#### **INFORMACJE OGÓLNE**

- 1. Wnioski o dofinansowanie projektu w ramach konkursu GOSPOSTRATEG VI możesz złożyć **wyłącznie w formie elektronicznej,** za pośrednictwem dedykowanego systemu LSI dostępnego pod linkiem [https://lsi.ncbr.gov.pl.](https://lsi.ncbr.gov.pl/)
- 2. Szybki rozwój aplikacji Web wymusza, aby przeglądarki internetowe nadążały za możliwościami serwerów. Osoby korzystające z naszej aplikacji powinny używać najnowszych przeglądarek zarówno ze względu na bezpieczeństwo, jak i większe możliwości pracy w sieci Web. Zgodnie z naszymi wymaganiami aplikacja będzie obsługiwać następujące przeglądarki:
	- Internet Explorer 9 (IE9) i nowsza
	- najnowsza wersja Mozilla Firefox
	- najnowsza wersja Google Chrome

(ustawienie domyślne każdej przeglądarki).

Dostęp do aplikacji **nie jest możliwy za pomocą przeglądarki Internet Explorer 8 lub starszej.** Dodatkowo, abyś mógł skorzystać z aplikacji, w przeglądarce musi być **uruchomiona obsługa skryptów javscript**

3. Zgodnie z Regulaminem Użytkownika Systemu LSI na jednym koncie może być zalogowany tylko jeden użytkownik.

#### **REJESTRACJA I LOGOWANIE**

1. Aby móc korzystać z systemu LSI musisz posiadać swoje konto. W celu jego założenia **dokonaj rejestracji.** W tym celu, po wejściu na wskazaną powyżej stronę WWW, wybierz opcję *Zarejestruj się,*

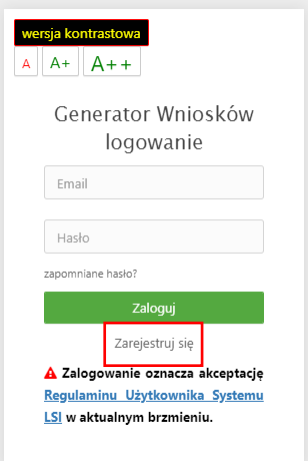

2. Następnie wpisz wymagane dane i wybierz funkcję *Rejestruj.*

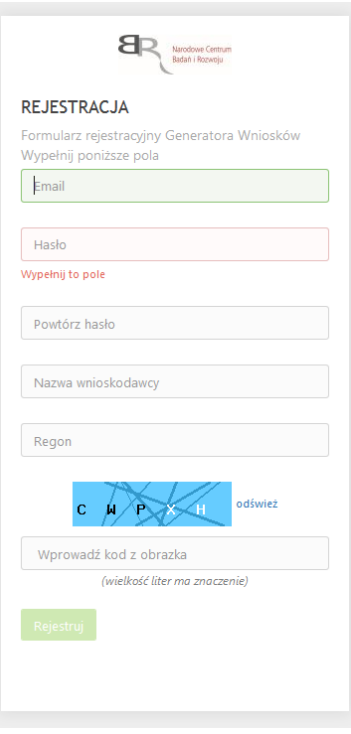

Podany adres e-mail staje się automatycznie loginem wykorzystywanym w procesie logowania do systemu.

**Hasło powinno składać się z co najmniej 8 znaków oraz zawierać małe i wielkie litery oraz cyfry.**

Twoje konto zostało zarejestrowane, lecz wymaga jeszcze aktywacji. Odbierz email i postępuj zgodnie z dalszymi wskazówkami.

3. Na podany adres e-mail zostanie przesłana wiadomość zawierająca link aktywacyjny oraz login dla utworzonego konta. W celu dokończenia aktywacji konta postępuj zgodnie z przedstawioną w ww. wiadomości instrukcją

● Potwierdzenie rejestracji NCBR

Narodowe Centrum Badań i Rozwoju [L] Pokaż historię | do mnie | Odebrane

Dziękujemy za dokonanie wstępnej rejestracji w aplikacji Generatora Wniosków o Dofinansowanie Podany Login/email: \*\*\*\*\*\*\*\*\*\*\*\*\*\*\*\* @\*\*\*\*\*\*\*\*\*\*

Aby dokończyć proces rejestracji prosimy kliknąć na link poniżej Aktywacja konta<br>W przypadku, gdy powyższy link nie jest aktywny, należy go skopiować, a następnie wkleić do przeglądarki internetowej lub bezpośrednio wpisać.

Z poważaniem<br>Narodowe Centrum Badań i Rozwoju

#### **PROSIMY NIE ODPOWIADAĆ NA POWYŻSZEGO MAILA, JEST TO MAIL AUTOMATYCZNIE GENEROWANY Z SYSTEMU. KORESPONDENCJĘ ELEKTRONICZNĄ ORAZ W PRZYPADKU EWENTUALNYCH PROBLEMÓW NALEŻY PRZESYŁAĆ NA ADRES E-MAIL: gospostrateg@ncbr.gov.pl**

4. Po pełnej aktywacji konta, będziesz mieć możliwość zalogowania się do systemu za pomocą loginu i utworzonego w trakcie rejestracji hasła.

Konto zostało aktywowane. Możesz sie zalogować

#### **WYPEŁNIANIE I SKŁADANIE WNIOSKU O DOFINANSOWANIE PROJEKTU**

1. Po zalogowaniu, w celu wypełnienia i złożenia wniosku o dofinansowanie projektu, wybierz zakładkę *Konkursy –* co spowoduje wyświetlenie informacji na temat dostępnych konkursów – a następnie wybierz funkcję *Złóż wniosek.*

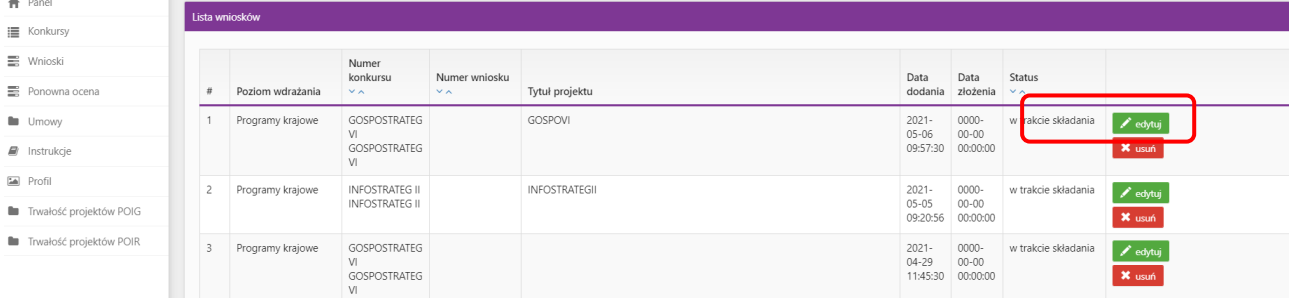

2. Nastąpi otwarcie generatora wniosków. W tym miejscu podaj liczbę podmiotów uczestniczących w projekcie i wybierz funkcję *Dalej*. W projekcie może brać udział od 2 do maksimum 5 podmiotów. Liderem konsorcjum może być tylko jednostka naukowa.

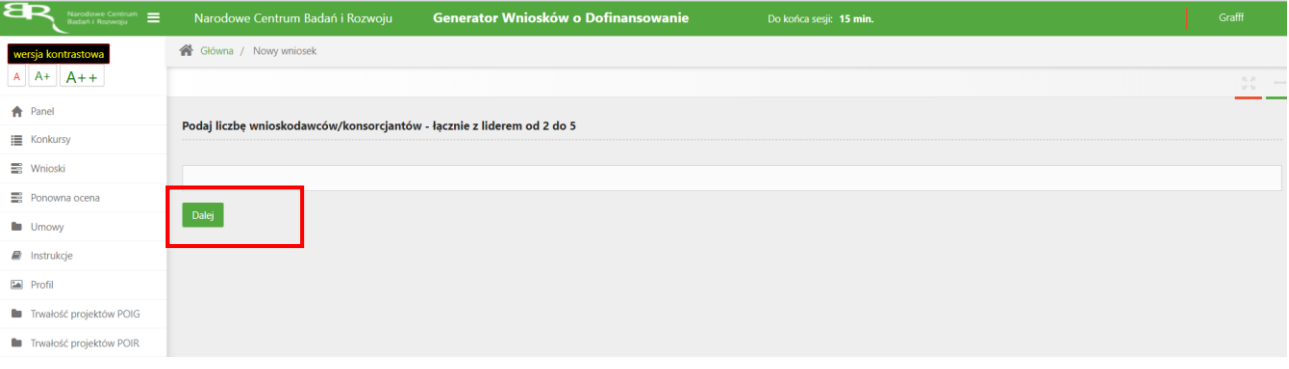

3. Nastąpi otwarcie formularza wniosku o dofinansowanie projektu. Po lewej stronie, dostępne jest menu nawigacyjne pozwalające na przechodzenie między poszczególnymi częściami/sekcjami wniosku.

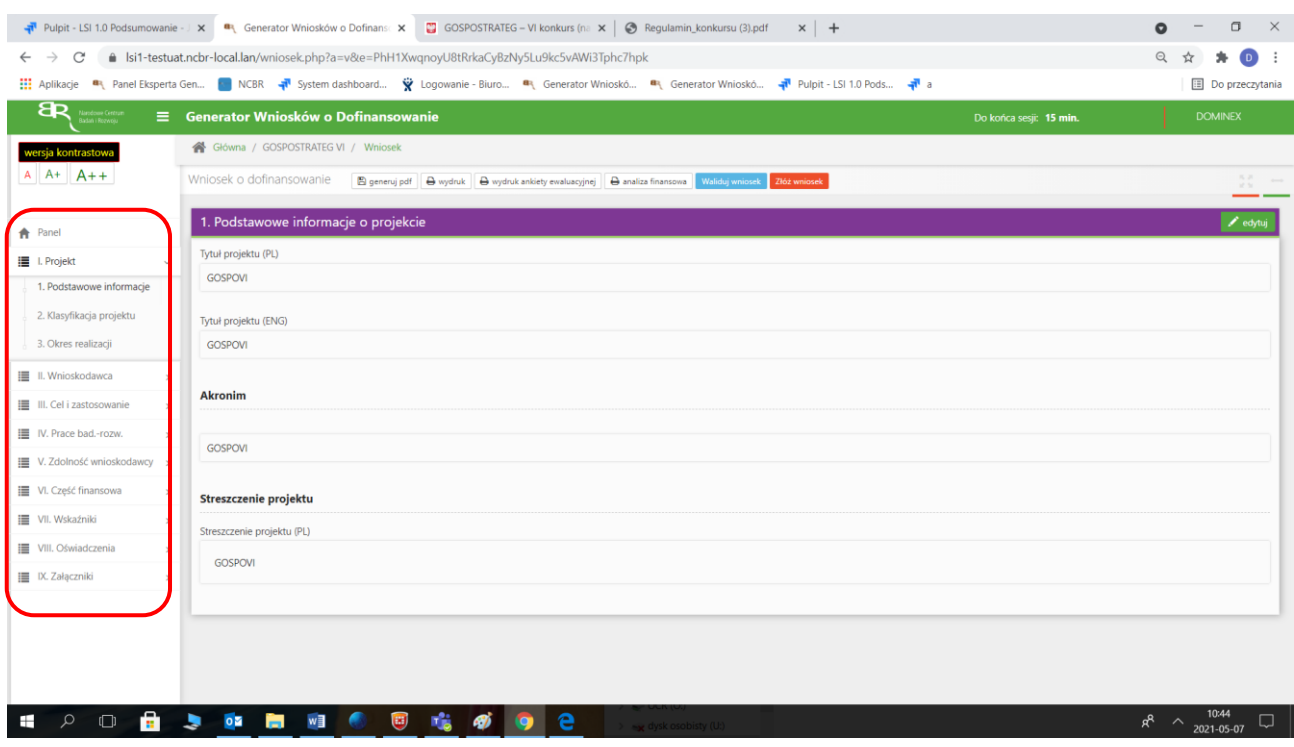

4. Po lewej stronie widoczne są właściwe pola wniosku, które wypełnij zgodnie z Instrukcją wypełniania wniosku o dofinansowanie projektu w ramach konkursu: <https://www.gov.pl/web/ncbr/gospostrateg-v>

W celu rozpoczęcia wprowadzania danych w danej sekcji wniosku wybierz funkcję *Edytuj*

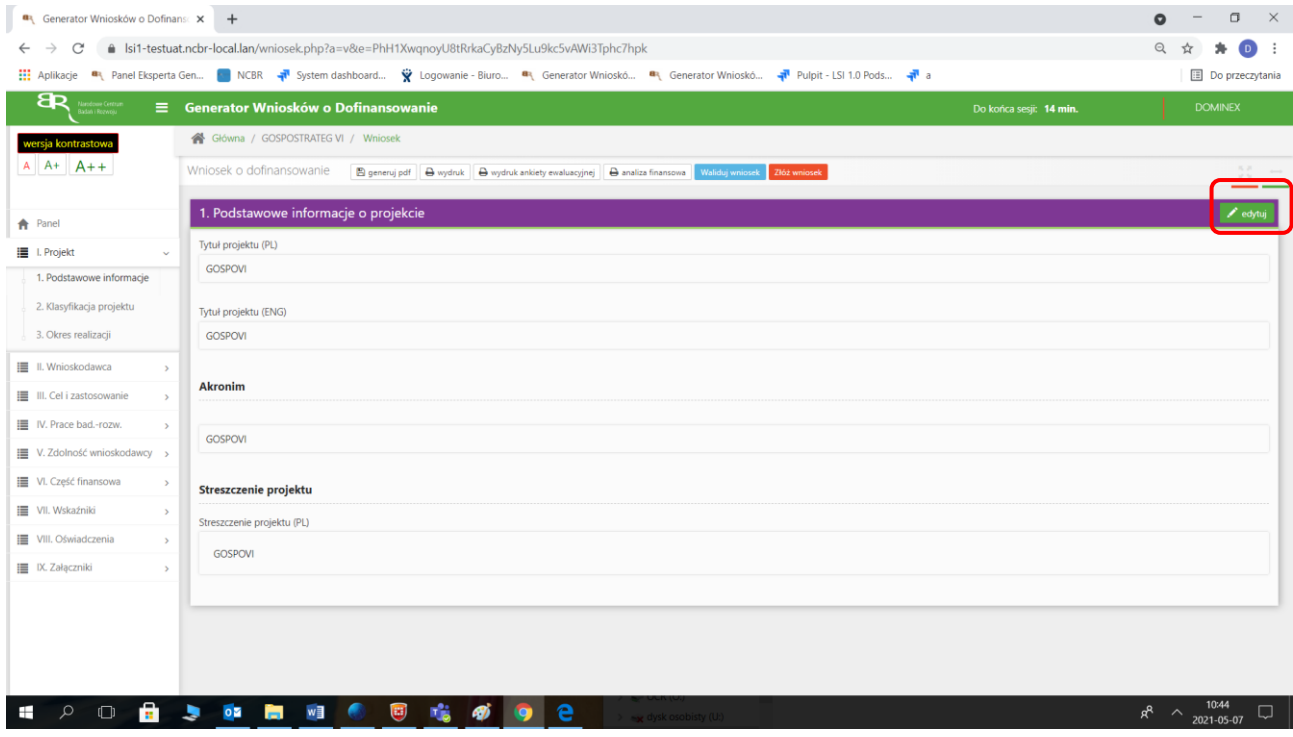

**Pamiętaj żeby dane w sekcjach wniosku uzupełniać po kolei.**

5. W systemie zaimplementowane zostały walidacje blokujące możliwość złożenia nieprawidłowo wypełnionego wniosku o dofinansowanie. Za pomocą funkcji *Waliduj wniosek* masz możliwość sprawdzenia błędów/braków we wniosku.

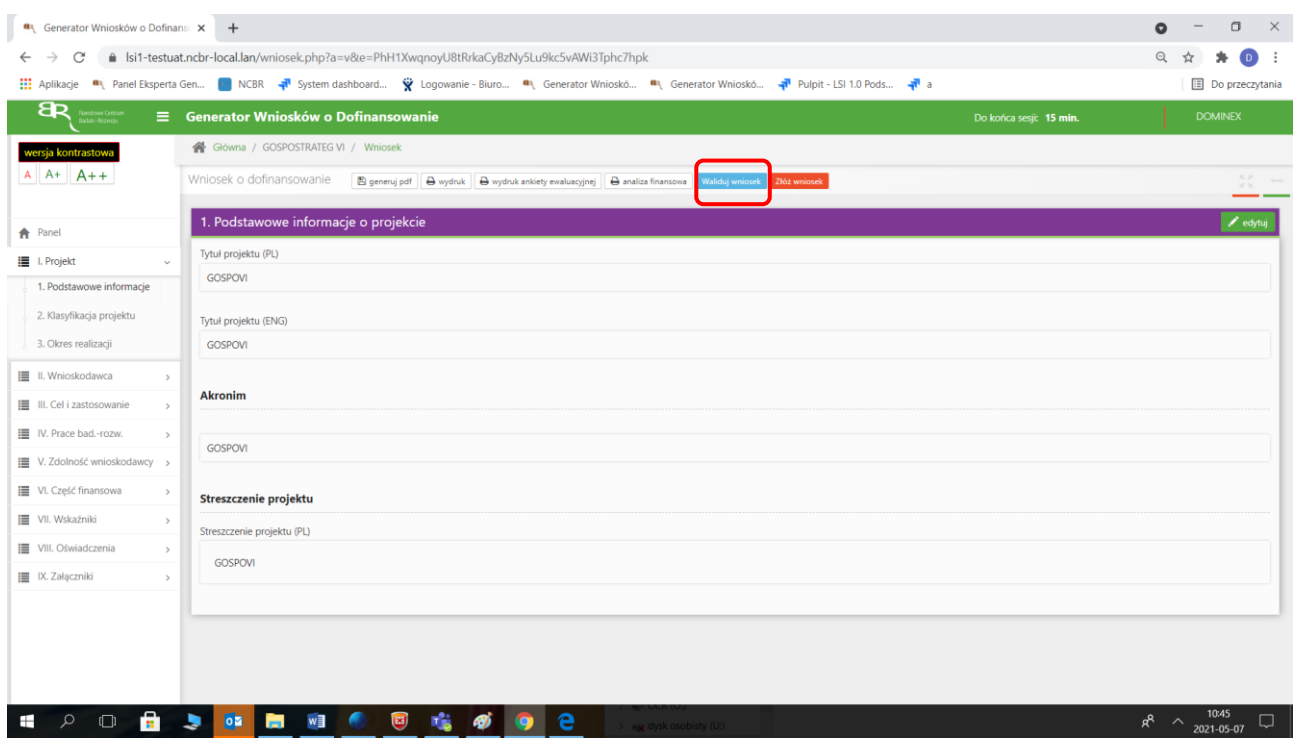

Po prawidłowym wypełnieniu wniosku, w celu jego przesłania w systemie, skorzystaj z funkcji *Złóż wniosek.*

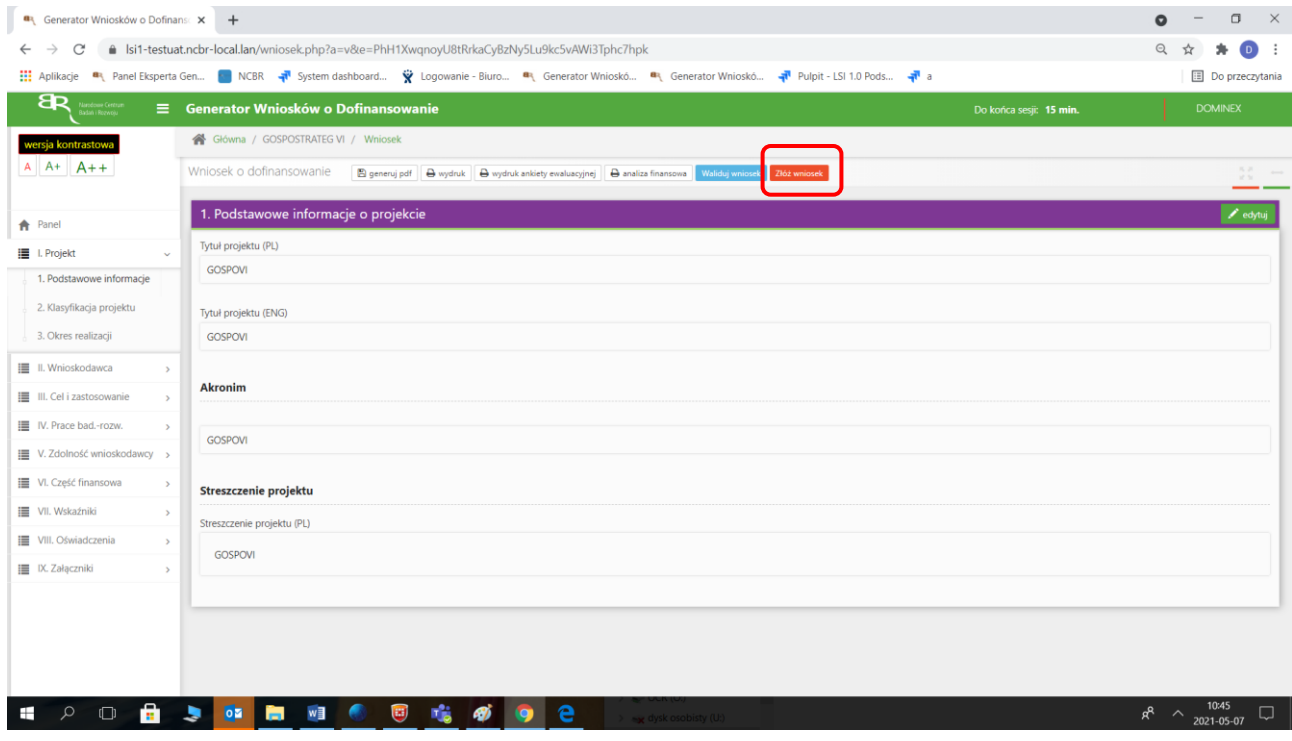

W sytuacji błędnego wypełnienia wniosku system przedstawi listę błędów/braków, które powinieneś poprawić/uzupełnić.

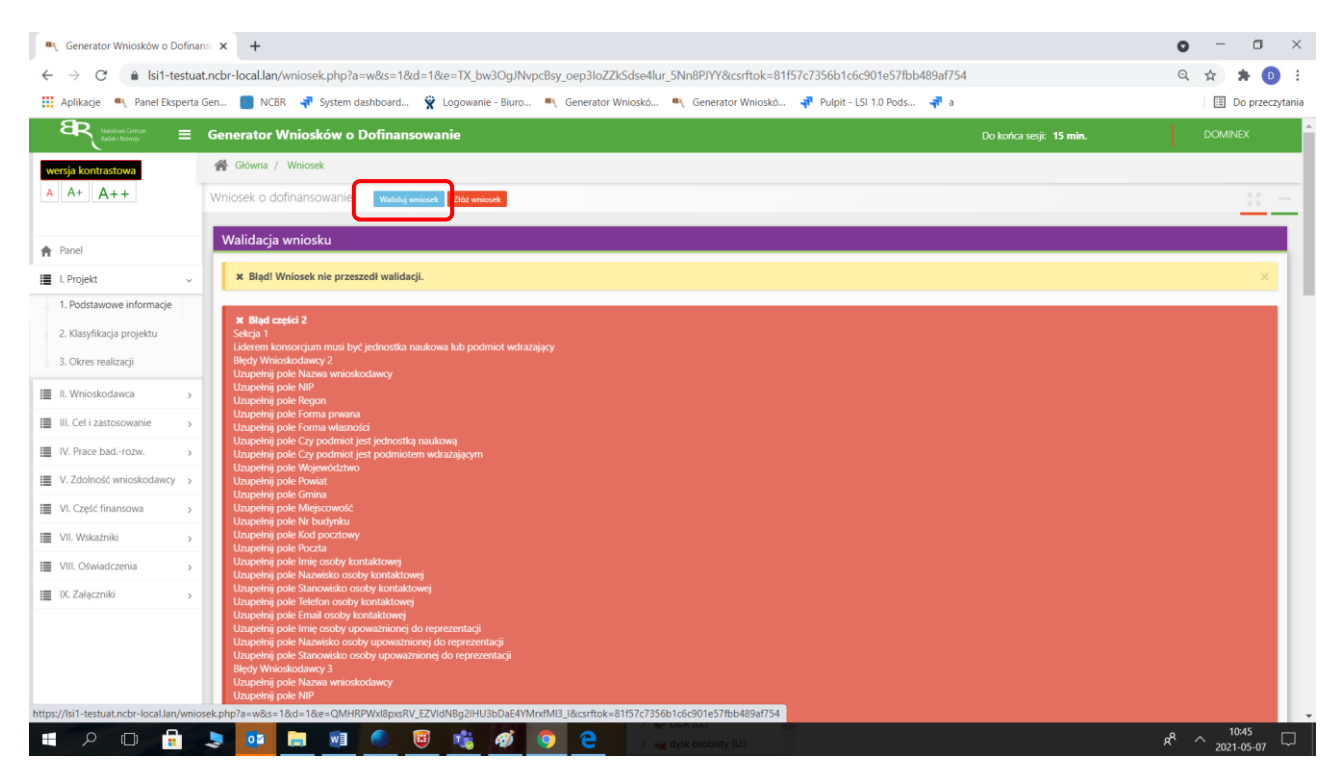

Jeśli wniosek będzie wypełniony w sposób poprawny, system wyświetli komunikat potwierdzający złożenie wniosku **– od tego momentu edycja wniosku nie jest możliwa.**

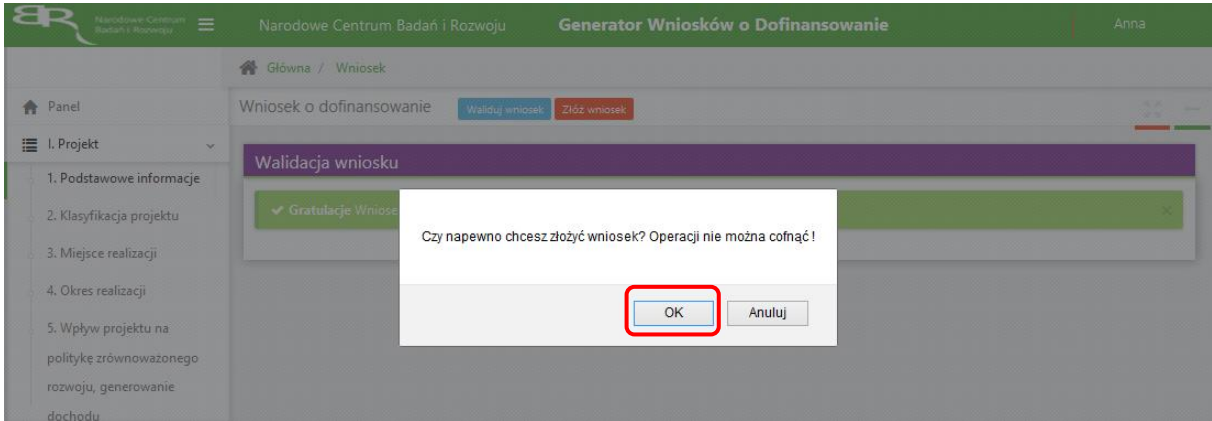

Należy potwierdzić chęć złożenia wniosku o dofinansowanie.

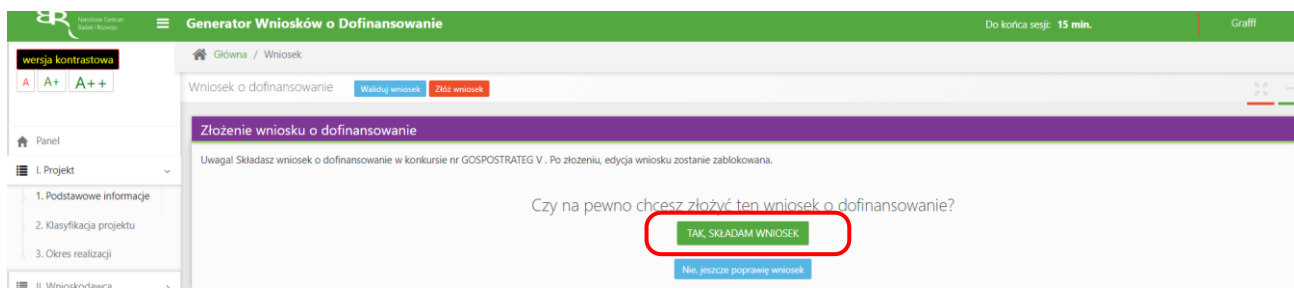

Wniosek został pomyślnie złożony. System wyświetli numer wniosku.

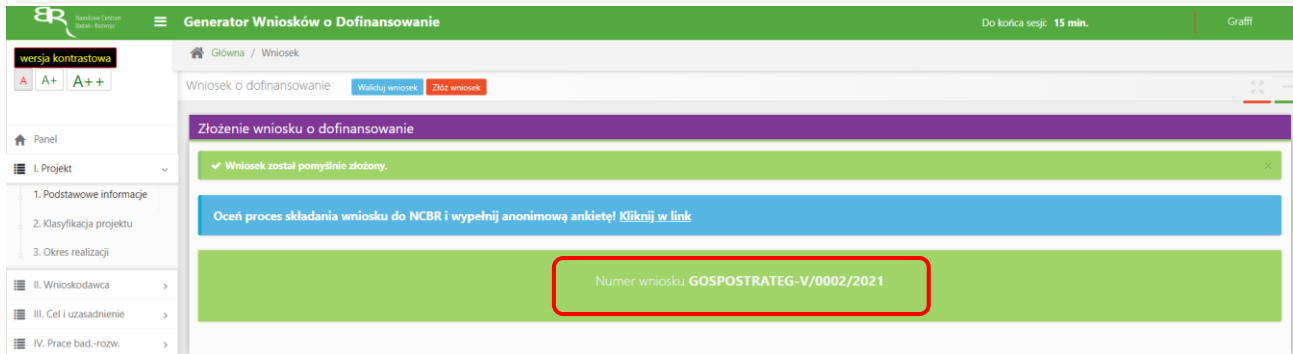

Jednocześnie wnioskodawca otrzyma wiadomość e-mail z potwierdzeniem złożenia wniosku.

Szanowni Państwo, Niniejszym potwierdzamy, że Państwa wniosek o dofinansowanie projektu o tytule "test gospo V" został skutecznie złożony do NCBR w ramach konkursu nr GOSPOSTRATEG V. Data złożenia wniosku: 2021-03-10 11:00:01 Wnioskowi nadano numer: GOSPOSTRATEG-V/0002/2021 Edycja wniosku została zablokowana.

Narodowe Centrum Badań i Rozwoju

6. W każdej chwili możesz przerwać edycję wniosku poprzez wybór zakładki *Panel,* co spowoduje opuszczenie formularza wniosku.

System zachowa ostatnio zapisane dane. **UWAGA! Wybór zakładki** *Panel* **w trakcie edycji danej sekcji wniosku spowoduje utratę niezapisanych danych. Przed opuszczeniem wniosku zapisz wprowadzone dane.**

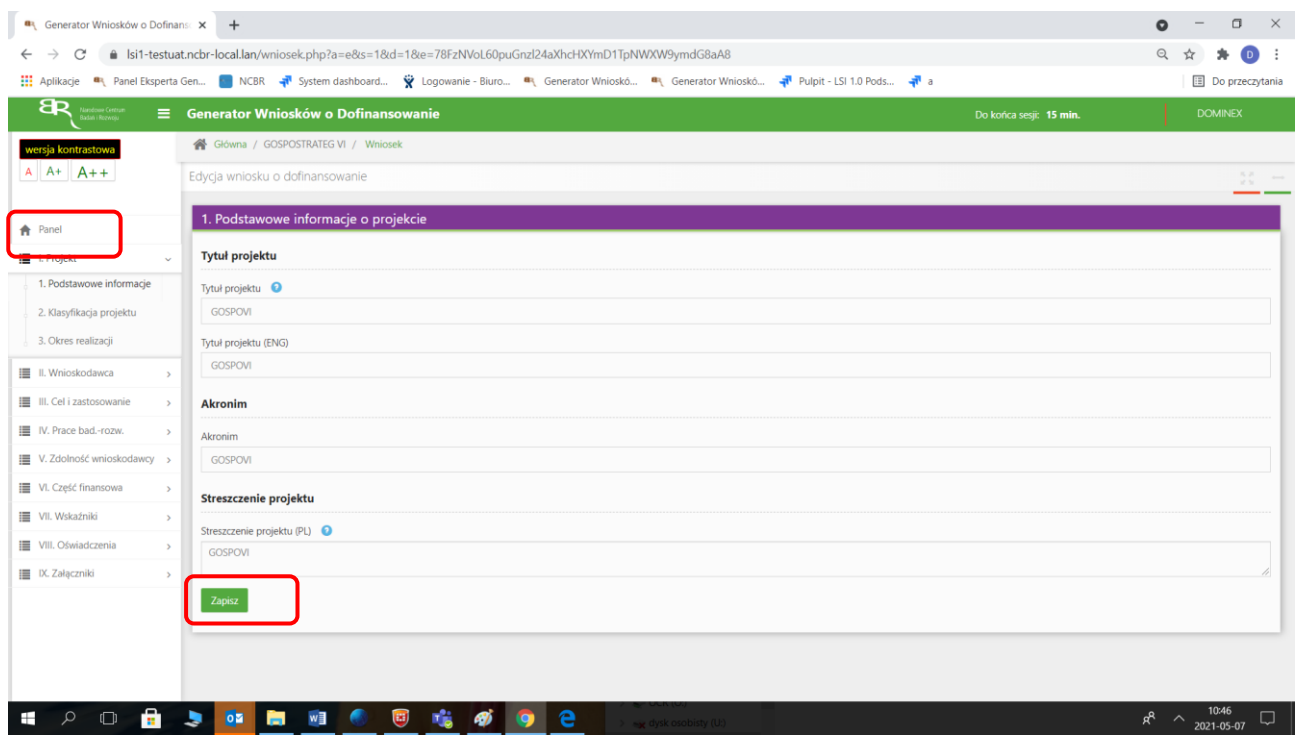

7. System po 15 min bezczynności automatycznie Cię wyloguje.

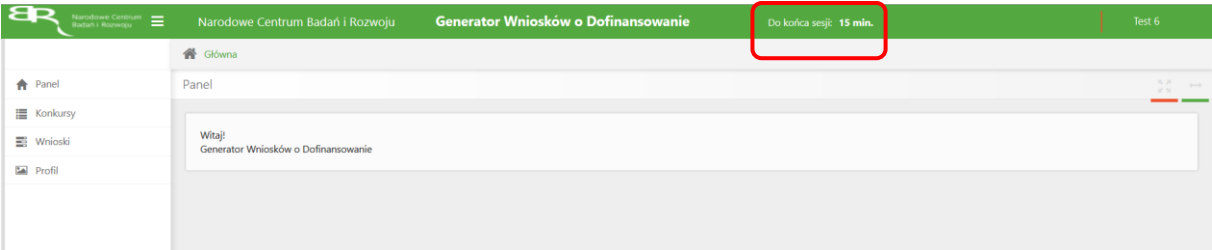

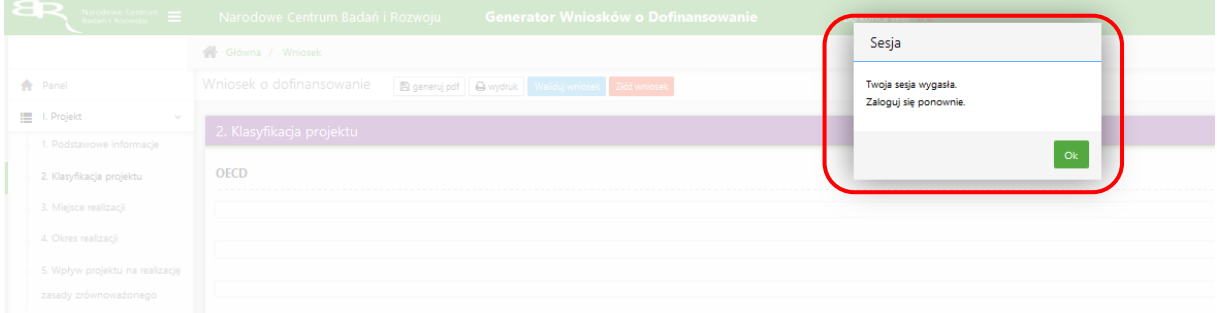

8. Możesz w każdej chwili powrócić do edycji danego wniosku poprzez wybór zakładki *Wnioski* – co spowoduje wyświetlenie listy utworzonych do tej pory wniosków – a następnie wybór funkcji *Edytuj* dla wybranego wniosku.

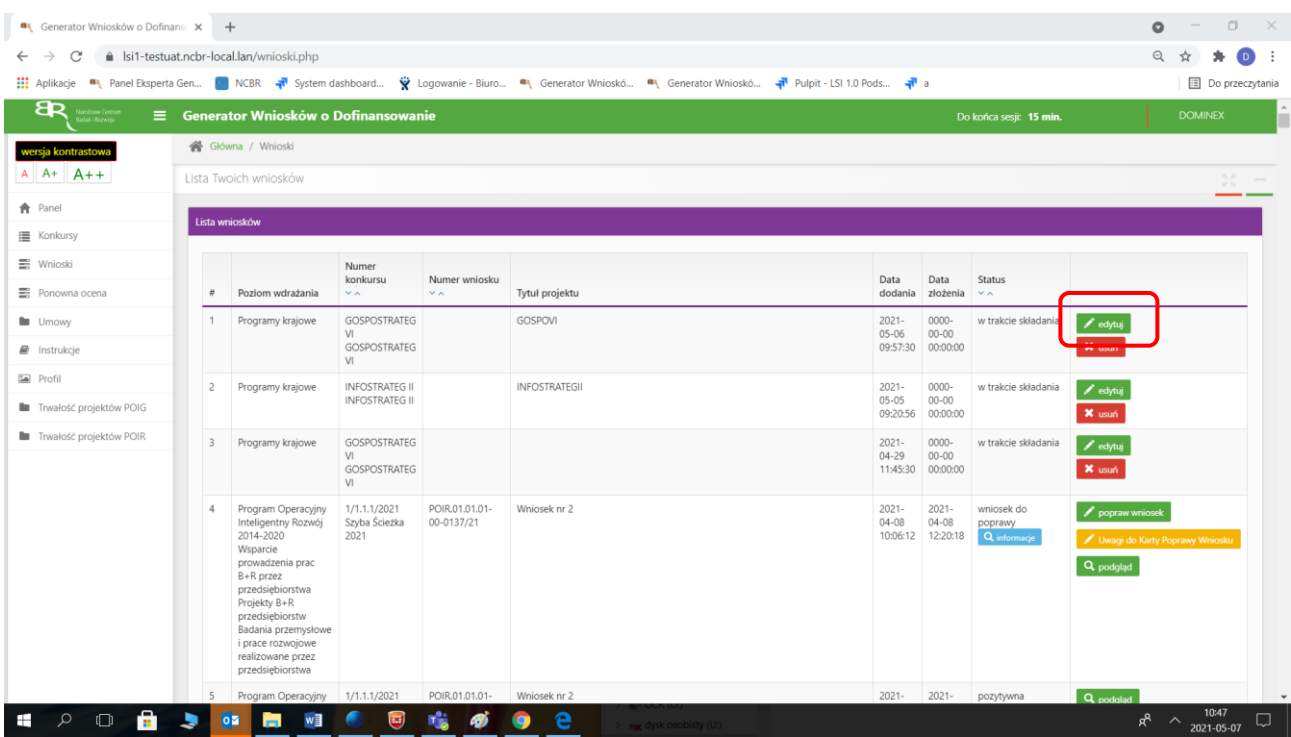

## **W SYSTEMIE ZWRÓĆ UWAGĘ NA:**

1. Zgodnie z zasadami konkursu możesz realizować projekt w poniższym układzie:

- 5. Do konkursu mogą przystąpić konsorcją składające się wyłącznie z przedsiębiorstw, jednostek naukowych oraz podmiotów wdrażających, przy czym:
	- 5.1. w skład konsorcjum wchodzą co najmniej dwie jednostki naukowe albo co najmniej jedna jednostka naukowa i co najmniej jedno przedsiębiorstwo,
	- 5.2. w skład konsorcjum wchodzi co najmniej jeden podmiot wdrażający<sup>1</sup> inny niż podmiot prowadzący politykę rozwoju, o którym mowa w art. 3 pkt 2a i 3<sup>2</sup> ustawy z dnia 6 grudnia 2006 r. o zasadach prowadzenia polityki rozwoju, zobowiązany do zastosowania w praktyce rozwiązania będącego wynikiem projektu;
	- 5.3. konsorcjum może się składać z minimum 3 i maksimum 5 podmiotów.
	- 6. Liderem konsorcjum może być:

- 6.1. podmiot wdrażający zobowiązany do zastosowania w praktyce rozwiązania będącego wynikiem projektu, o którym mowa w pkt 5.2 (jeżeli podmiot ten nie jest jednostką budżetową), albo
- 6.2. jednostka naukowa lub podmiot wdrażający niebędący jednostką budżetową (wyłącznie w sytuacji, gdy podmiot wdrażający zobowiązany do zastosowania w praktyce rozwiązania będącego wynikiem projektu, o którym mowa w pkt 5.2 jest jednostką budżetową).

2. W części IV.2 "OPIS PRAC BADAWCZO-ROZWOJOWYCH" należy w ramach danego zadania zdefiniować Cel realizacji zadania, Efekt końcowy zadania – kamień milowy w odpowiednim polu. Projekt musi obejmować co najmniej prace przedwdrożeniowe – wniosek, w którym ich nie przewidziano nie będzie mógł zostać złożony:

**BADANIA PODSTAWOWE (jeśli dotyczy) BADANIA PRZEMYSŁOWE (jeśli dotyczy)** PRACE ROZWOJOWE (jeśli dotyczy) PRACE PRZEDWDROŻENIOWE

<sup>&</sup>lt;sup>1</sup> Za pojedynczego konsorcjanta może być uznana jednostka budżetowa występująca łącznie z jednostkami jej podległymi. <sup>2</sup> Związki metropolitalne, samorząd powiatowy i gminny

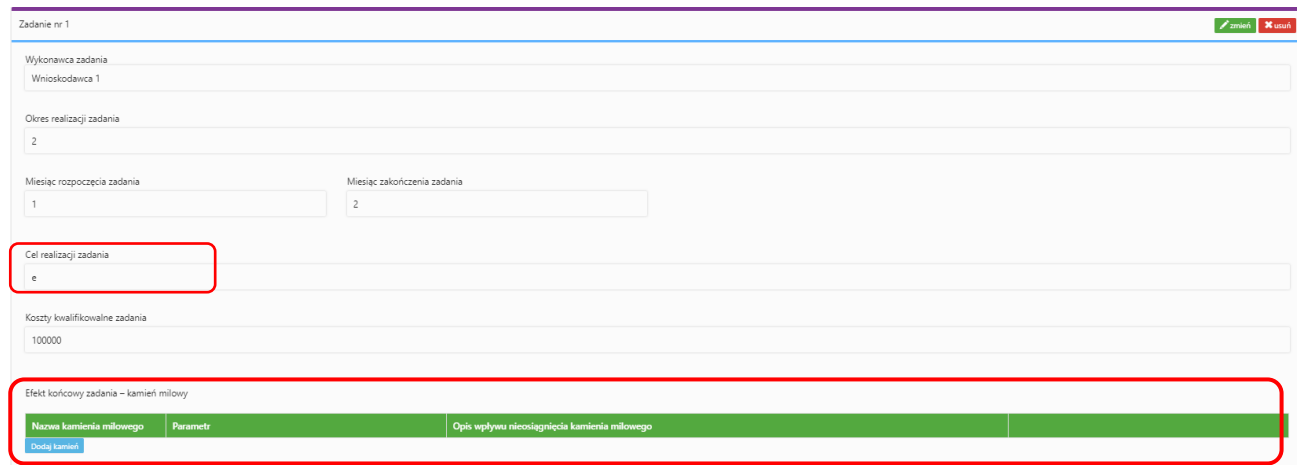

3. W części IV.2 ,,OPIS PRAC BADAWCZO-ROZWOJOWYCH" należy zwrócić uwagę, aby kamienie milowe w projekcie ułożyły się w sekwencję: badania podstawowe - badania przemysłowe - prace rozwojowe - prace przedwdrożeniowe:

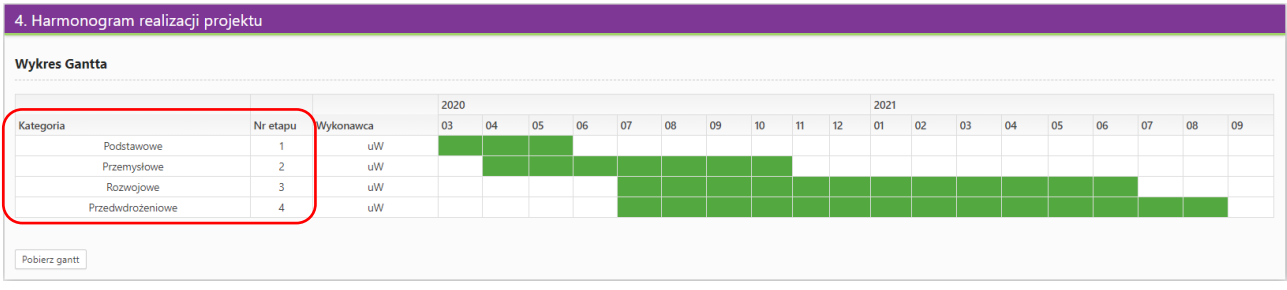

4. W części V.2 w przypadku kierownika B+R należy wskazać doświadczenie zawodowe, w tym szczególnie doświadczenie w realizacji prac B+R w obszarze, którego dotyczy projekt:

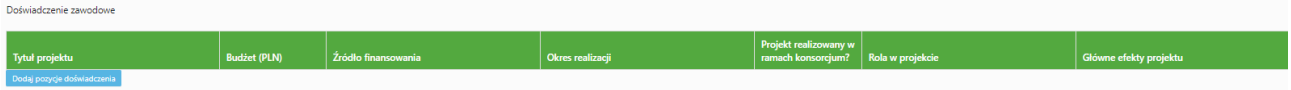

5. W oświadczeniu pn. ,,Oświadczam, że została skutecznie zawarta umowa konsorcjum, o treści zgodnej z wytycznymi dla niniejszego konkursu, zamieszczonymi na stronie internetowej Narodowego Centrum Badań i Rozwoju" Lider konsorcjum zaznacza TAK:

Oświadczam, że: została skutecznie zawarta umowa konsorcjum, o treści zgodnej z wytycznymi dla niniejszego konkursu, zamieszczonymi na stronie internetowej Narodowego Centrum Badań i Rozwoju

6. Jeżeli w oświadczeniu pn. ,,Oświadczam, że Wnioskodawca został objęty sprawozdawczością GUS w zakresie formularza PNT-01 "Sprawozdanie o działalności badawczej i rozwojowej (B+R)" za rok kalendarzowy poprzedzający rok złożenia wniosku." Zaznaczysz TAK to w części IX. Załączniki dołącz formularz PNT.

Oświadczam, że Wnioskodawca został objęty sprawozdawczością GUS w zakresie formularza PNT-01 "Sprawozdanie o działalności badawczej i rozwojowej (B+R)" za rok kalendarzowy poprzedzający Tak rok złożenia wniosku.

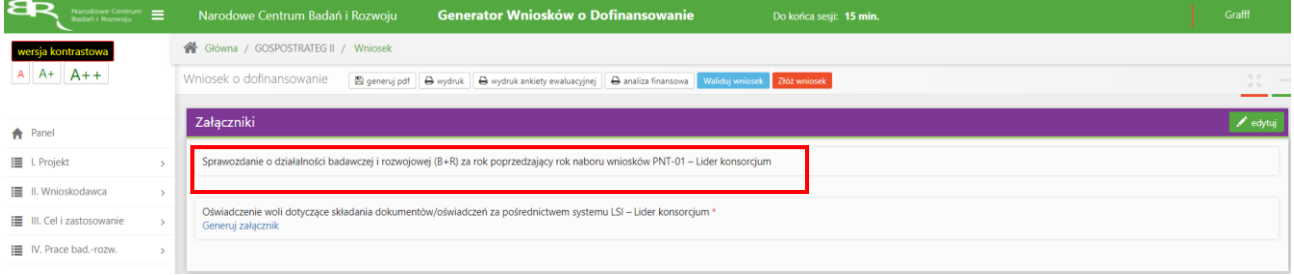

# **ZAŁĄCZANIE PLIKÓW**

1. W sytuacji gdy, system wymaga dodania załącznika do wniosku o dofinansowanie wybierz funkcję *Dodaj plik,*

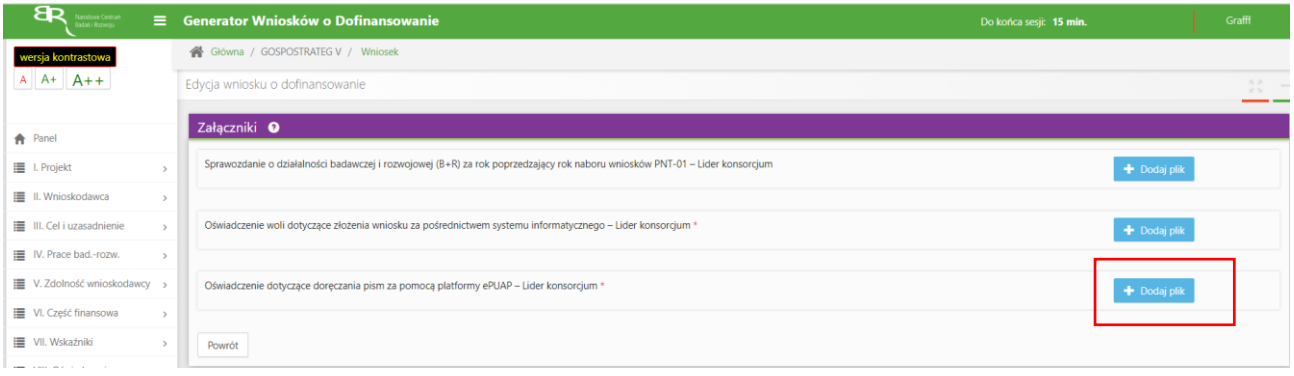

## Wybierz właściwy plik

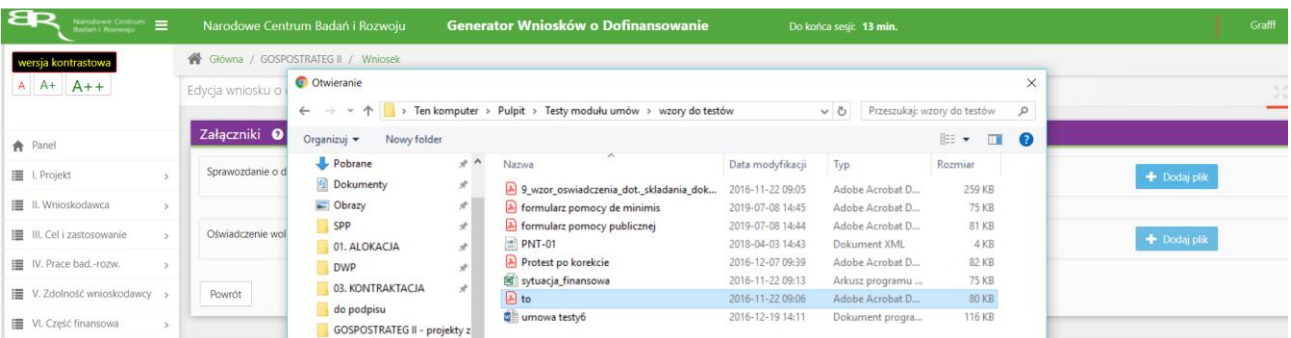

## A następnie wybierz funkcję *Prześlij plik.*

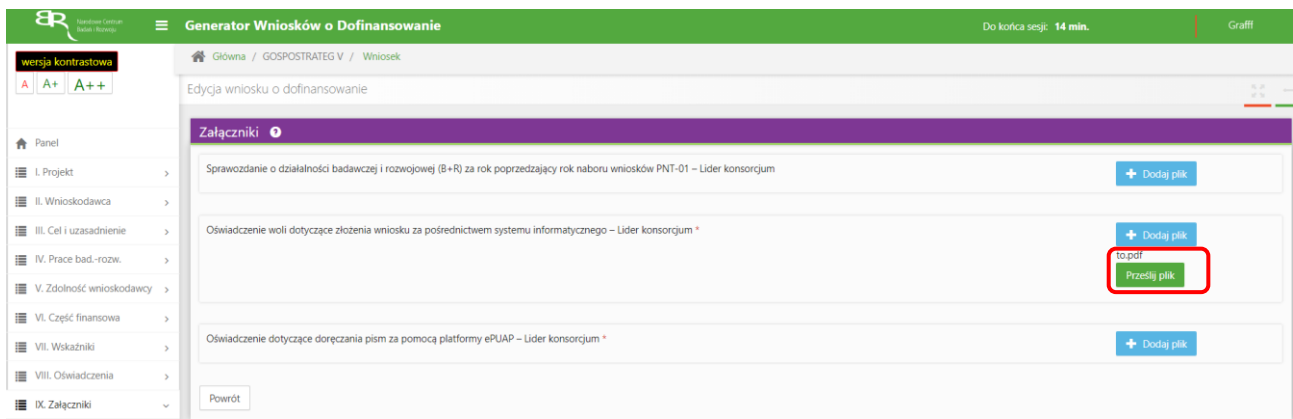

2. Niektóre załączniki (np. Cel i założenia projektu) mogą być dodawane także w inny sposób, w pierwszej kolejności nazwij swój dokument/załącznik:

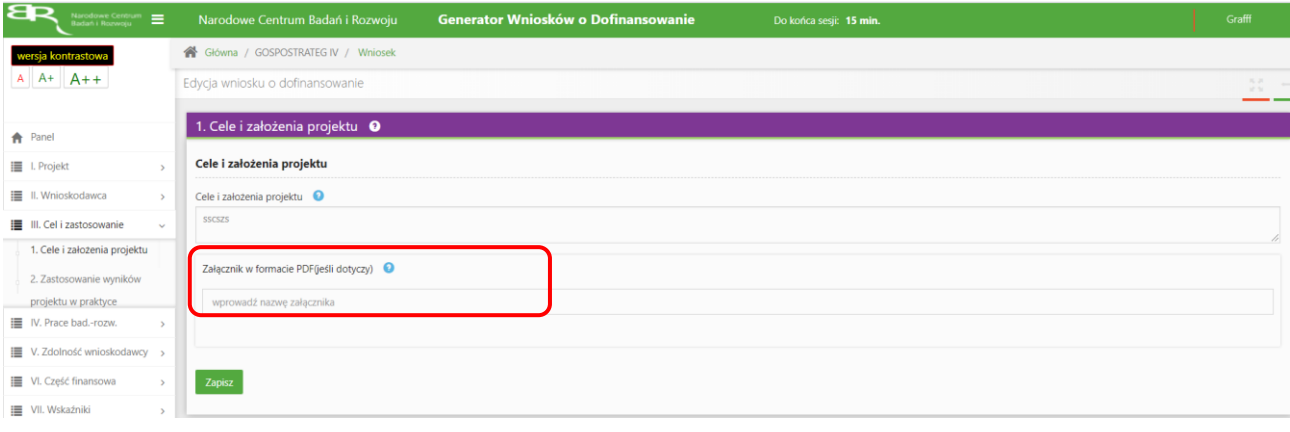

## następnie - po opuszczeniu pola, w którym wpisałeś nazwę załącznika - wybierz odpowiedni plik,

![](_page_11_Picture_46.jpeg)

## I wybierz funkcję *Prześlij plik.*

![](_page_11_Picture_47.jpeg)

Załącznik został dodany:

![](_page_12_Picture_30.jpeg)

## **ZMIANA HASŁA**

1. W celu zmiany hasła należy kliknąć na nazwę Wnioskodawcy podaną w procesie rejestracji, a następnie wybrać zakładkę Ustawienia, co spowoduje wyświetlanie informacji o profilu użytkownika.

![](_page_12_Picture_31.jpeg)

Wybór zakładki *Ustawienia* spowoduje wyświetlanie formularza zmiany hasła oraz zmiany danych.

![](_page_12_Picture_32.jpeg)

#### ZGŁASZANIE BŁĘDÓW SYSTEMU

1. W przypadku nieprawidłowego funkcjonowania systemu prosimy o zgłoszenie tego faktu na adres e-mail: gospostrateg@ncbr.gov.pl. W przesłanym zgłoszeniu prosimy o dokładne wskazanie na czym polega błąd, opis kroków poprzedzających nieprawidłowe zachowanie systemu oraz jeśli to możliwe przesłanie właściwych print screenów.